# **HINWEISE**

## **PS-AKTIONEN "BUNTE STAUBWOLKEN"**

#### **ANLEITUNG FÜR DIE AKTION "BUNTE STAUBWOLKEN"**

- 1. Lade die Aktion Staub.atn und die Staub\_Pinsel.abr nach Photoshop, indem du doppelt auf jede Datei klickst.
- 2. Öffne dein Bild in Photoshop. Achte darauf, dass die Einstellungen unter Bild>Modus bei RGB-Farbe und 8 Bit/Kanal gesetzt sind. Das beste Ergebnis bekommst du, wenn dein Bild circa 2000 px bis 2500 px breit ist.
- 3. Prüfe die Einstellungen für den Pinsel: Deckkraft 100 %, Fluss 100 %
- 4. Setze die Vordergrundfarbe auf Schwarz, die Hintergrundfarbe auf Weiß.
- 5. Erstelle auf der Hintergrundebene eine neue Auswahl mit einem Auswahlwerkzeug deiner Wahl. Je besser du das Objekt auswählst, umso besser wird das Ergebnis.

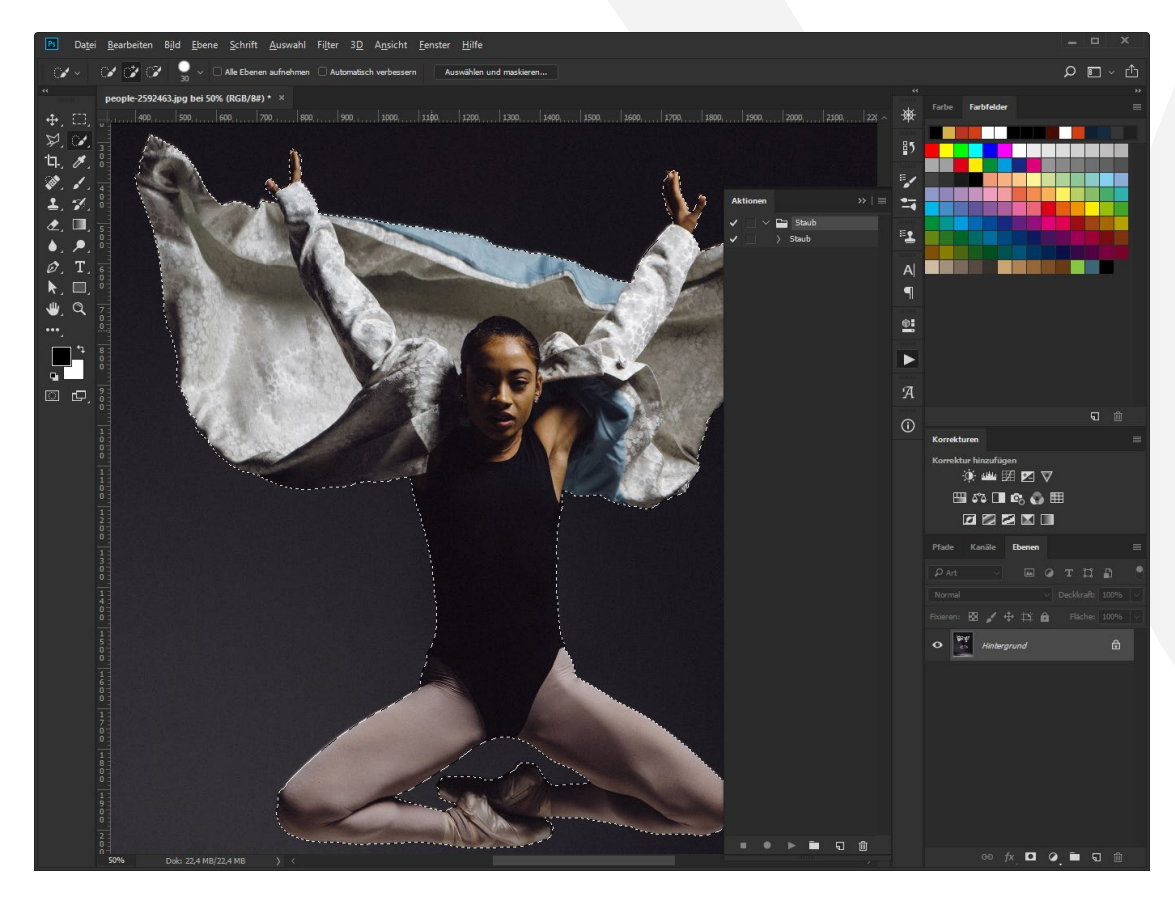

## **PHOTOSHOP-AKTIONEN "BUNTE STAUBWOLKEN"**

6. Kopiere deine Auswahl in eine neue Ebene, indem du Strg+C und dann Strg+V drückst.

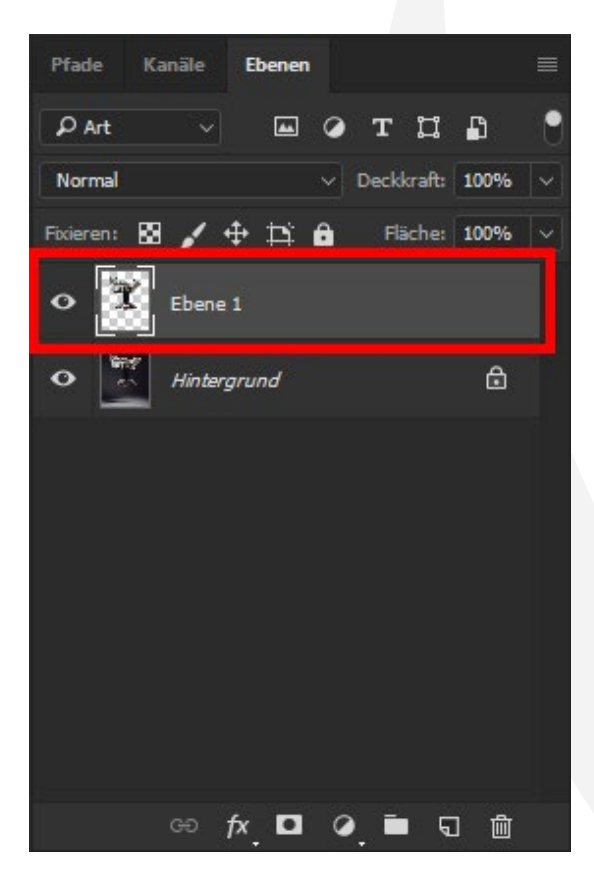

- 7. Starte die Aktion. Klicke dafür im Aktionen-Bedienfeld auf den Play-Button (Auswahl ausführen).
- 8. Hinweis: Am Ende der Aktion kannst du die Farbe des Staubs ändern. Öffne dazu im Ebenen-Bedienfeld die "Gruppe 1". Dort findest du drei Ebenen namens "Farbton/Sättigung 1", "Farbton/Sättigung 2" und "Farbton/Sättigung 3" (jeweils mit Grün markiert).

## **PHOTOSHOP-AKTIONEN "BUNTE STAUBWOLKEN"**

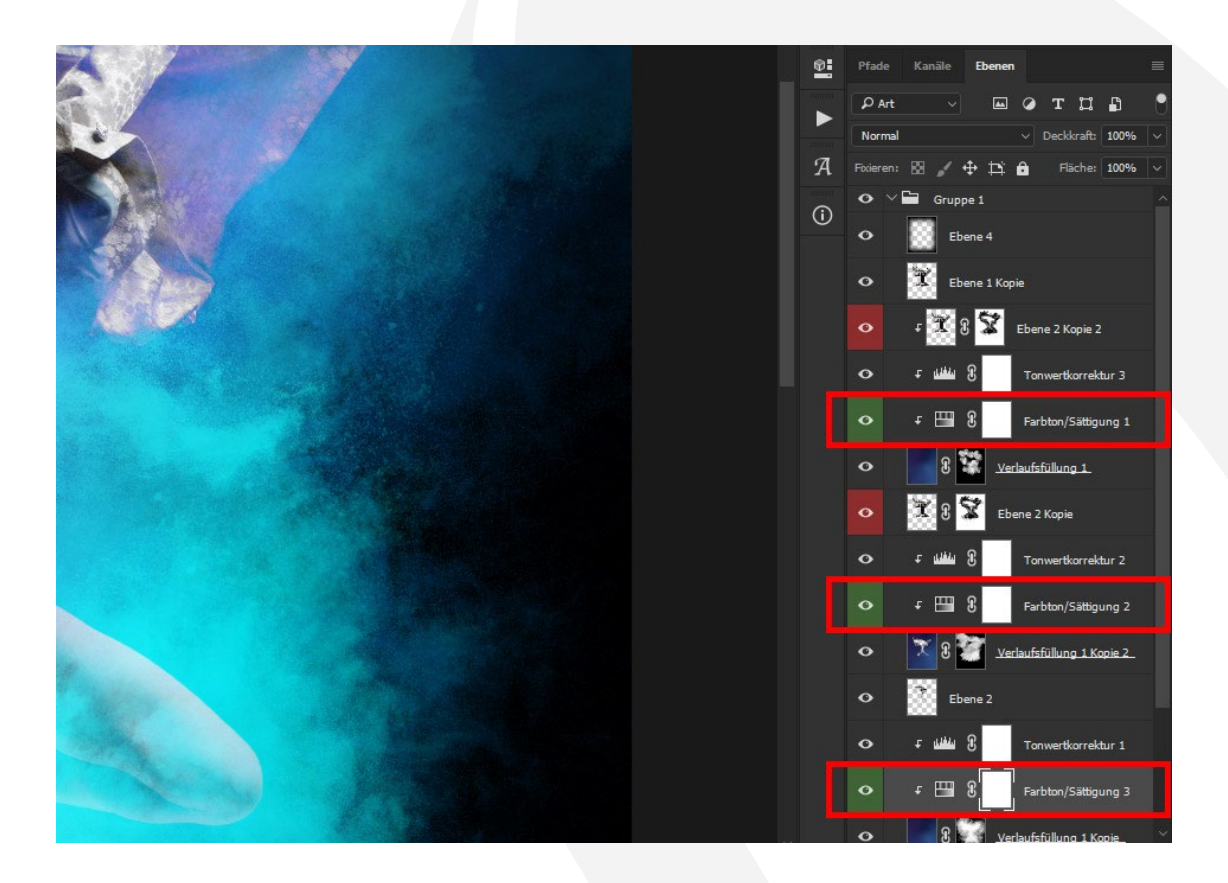

Wähle eine der Ebenen an. Öffne das Fenster Eigenschaften. Hier kannst du den Farbton durch Verschieben des Farbwählers einstellen. Wiederhole dies mit den beiden anderen Ebenen "Farbton/Sättigung".

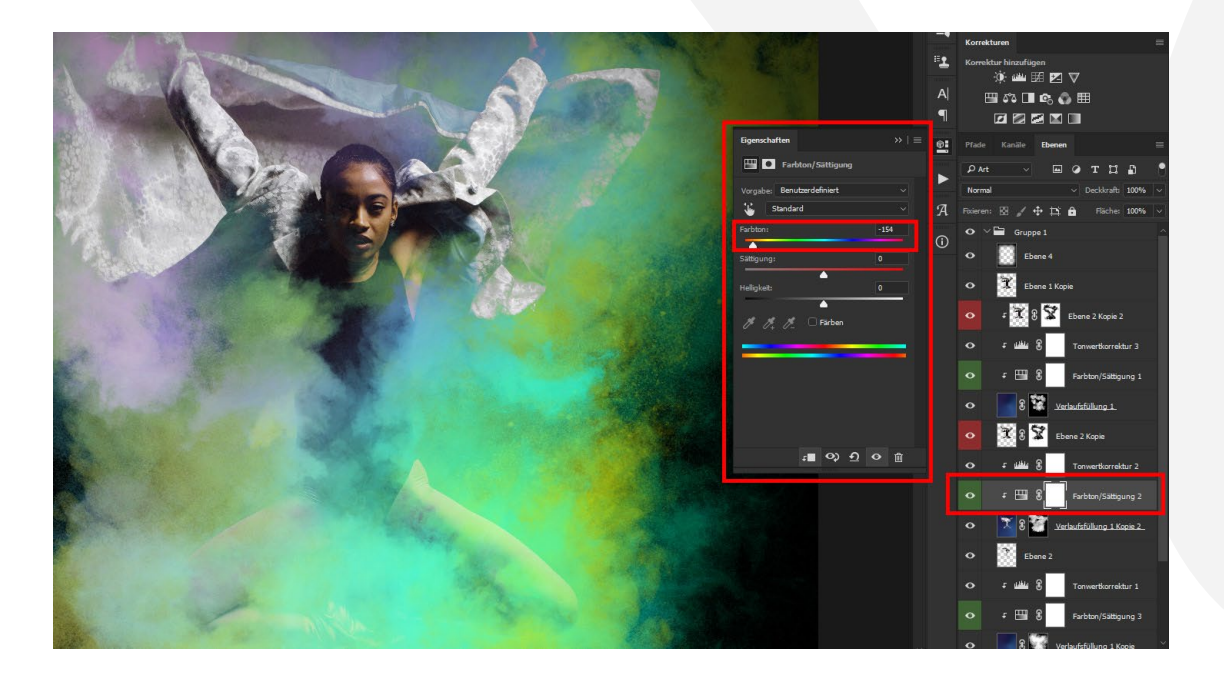

#### **PHOTOSHOP-AKTIONEN "BUNTE STAUBWOLKEN"**

9. Hinweis: Werden Bereiche von Staub überlagert, wo das nicht der Fall sein soll (bspw. im Gesicht), kannst du das mit Masken korrigieren. Wähle dazu die rot markierten Ebenen ("Ebene 2 Kopie 2" und "Ebene 2 Kopie") und hier jeweils die Masken an. Male mit einem weißen, runden Pinsel in die Bereiche, die du vom Staub befreien möchtest.

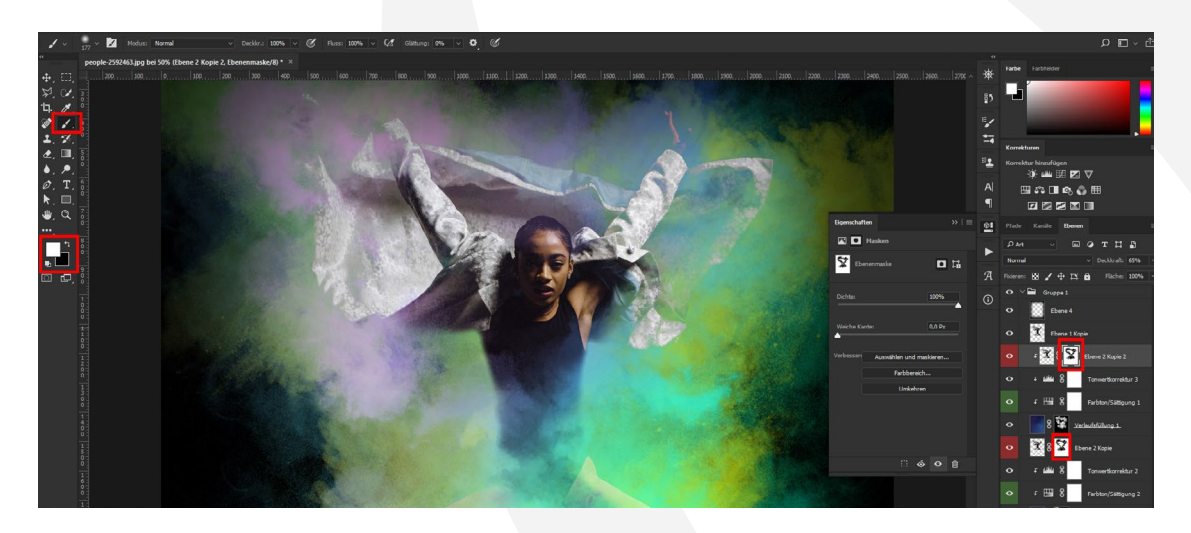

Hinweis: Du möchtest ein anderes Ergebnis? Dann lösche "Gruppe 1", wähle dann "Ebene 1" und starte die Aktion erneut.

#### **NUTZUNGSHINWEISE**

Informationen zur Nutzung der Inhalte und insbesondere die Voraussetzungen zur kommerziellen Verwertung findest du [in den detaillierten Nutzungshinweisen.](https://shop.psd-tutorials.de/nutzungshinweise)

#### **KONZEPTION, GESTALTUNG UND DESIGN**

4eck Media GmbH & Co. KG www.4eck-media.de